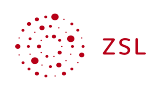

# Ordnerstruktur und Zugriffsberechtigungen

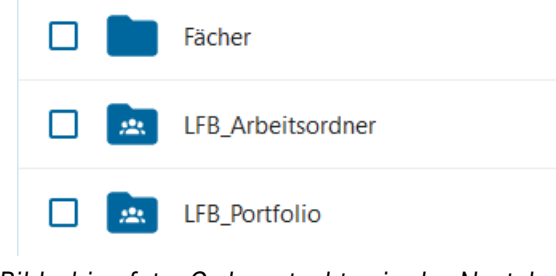

*Bildschirmfoto: Ordnerstruktur in der Nextcloud von Nextcloud GmbH [[CC BY-SA 4.0\]](https://creativecommons.org/licenses/by-sa/4.0/)*

## Inhaltsverzeichnis

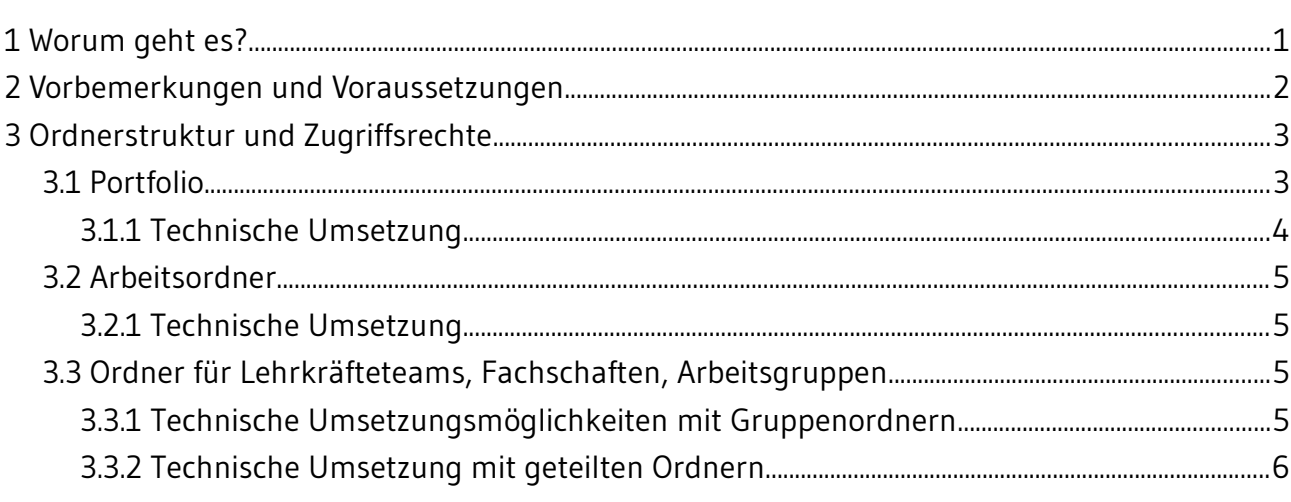

## <span id="page-0-0"></span>1 Worum geht es?

In dieser Anleitung geht es darum, wie Sie eine Ordnerstruktur in der Nextcloud für Lehrkräfte aufbauen und mit den jeweils benötigten Zugriffsrechten versehen können.

Im Mittelpunkt stehen dabei Ordner und Dateien, die von verschiedenen Lehrkräften einsehbar und/oder bearbeitbar sein sollen. Typische Beispiele hier für sind z.B.

- Portfolio
- Ordner für Arbeitsgruppen, Teams usw.

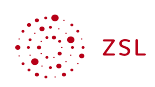

Die Vorschläge entstammen aus der Praxis der Autoren und haben sich im Laufe einiger Jahre entwickelt. Sie sollen dazu dienen, eine Möglichkeit des Aufbaus einer Ordnerstruktur darzulegen.

Gearbeitet wird mit Gruppenordnern. Diese werden mit Personengruppen geteilt und mit den benötigten Zugriffsberechtigungen versehen. Einmal eingerichtet, müssen z.B. bei einem Schuljahreswechsel nur die Mitglieder der Gruppen verändert werden.

# <span id="page-1-0"></span>2 Vorbemerkungen und Voraussetzungen

Zentraler Einsatzzweck der Nextcloud ist das Arbeiten mit Dateien. Im schulischen Umfeld gibt es hier verschiedene Anforderungen. Alle Nutzenden können eigene Dateien in der Nextcloud speichern und mit verschiedenen Computern synchronisieren. Diese können auch mit anderen Personen geteilt werden. Dies ist Inhalt von Modul 1: Nextcloud für Einsteiger.

Weiter benötigt werden Speicherbereiche, auf die einzelne oder mehrere Personen mit verschiedenen Zugriffsberechtigungen zugreifen können dürfen. Die Tabelle gibt hierzu einen Überblick über eine mögliche Aufteilung.

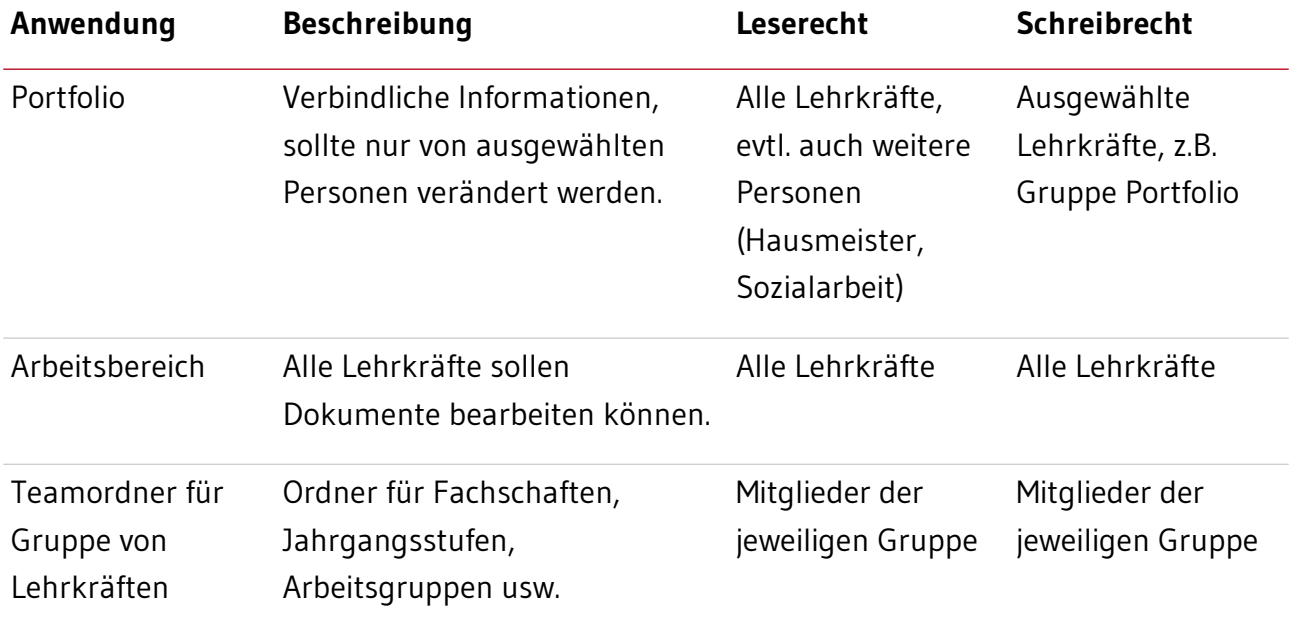

Diese Voraussetzungen müssen in Ihrer Nextcloud erfüllt sein:

- Sie benötigen Lehrkräfte, die in verschiedenen Gruppen Mitglied sind. Diese haben Sie in der Vorbereitung zum Fortbildungsmodul angelegt.
- Installieren Sie die App *Group folders (Gruppenordner).*

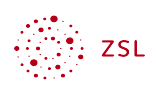

Hinweis: Zugriff auf Gruppenordner können nur Gruppen bekommen, keine Einzelpersonen. Ist dies für einen Einsatzzweck nicht zielführend, kann alternativ mit freigegebenen Ordnern gearbeitet werden. Diese können von der Person, welche den Ordner erstellt hat mit beliebigen Personen und Gruppen geteilt werden.

# <span id="page-2-0"></span>3 Ordnerstruktur und Zugriffsrechte

Im Folgenden erstellen Sie die in der Tabelle vorgestellten Ordner mit den entsprechenden Zugriffsmöglichkeiten.

### <span id="page-2-1"></span>3.1 Portfolio

Das Portfolio der Schule liegt in Form von herkömmlichen Office Dokumenten in der Nextcloud. Diese Gründe sprechen für diese Vorgehensweise:

- Das Erstellen von Office Dokumenten ist allen Lehrkräften bekannt. Es bedarf keiner Einführung in eine Technik, wie es z.B. bei einem Wiki der Fall ist.
- Wer das Portfolio auf den eigenen Computer synchronisiert, kann mit der Suchfunktion alle Inhalte der Dateien durchsuchen.
- Über die Möglichkeit, die Dateien mit OnlyOffice bzw. Nextcloud Office/Collabora direkt im Browser bearbeiten zu können, entfällt der Prozess des Herunter- und wieder Hochladens von zu bearbeitenden Dateien.

Bezüglich der Strukturierung der Ordner und Unterordner gibt es verschiedene Herangehensweisen, die alle Vor- und Nachteile haben. An der Schule hat sich eine einfache Struktur etabliert: Die oberste Ebene der Order ist von A bis Z gegliedert.

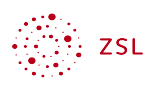

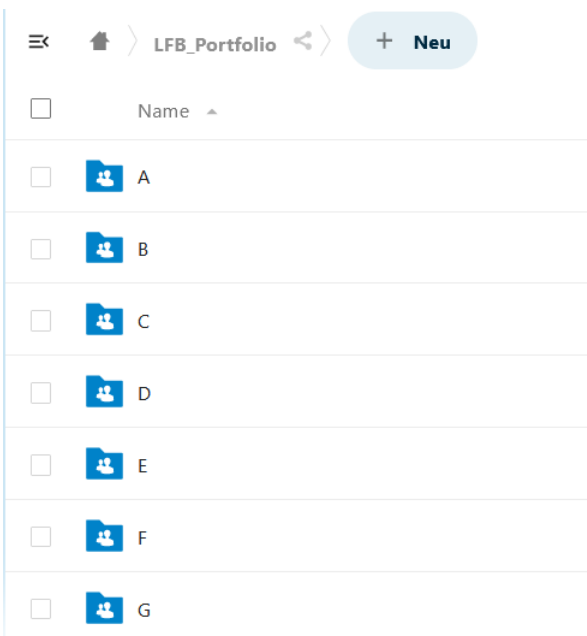

*Bildschirmfoto: Mögliche Ordnerstruktur, Nextcloud GmbH [[CC BY-SA 4.0\]](https://creativecommons.org/licenses/by-sa/4.0/)* 

#### <span id="page-3-0"></span>3.1.1 Technische Umsetzung

Für das Schulportfolio wurde ein *Gruppenordner* angelegt. Bei der Bezeichnung der Gruppenordner ist ein Präfix mit dem Kürzel der Schule sinnvoll, da dann alle Gruppenordner der Schule untereinander erscheinen. Für die LFB Schule heißt der Gruppenordner dann *LFB\_Portfolio*.

Zum Erstellen des Gruppenordners geht man als Administrator in die *Administrationseinstellungen* und öffnet in der linken Menüleiste *Gruppenordner*.

#### Gruppenordner

Ordnername A

#### **LFB\_Portfolio**

*Bildschirmfoto: Gruppenordner, Nextcloud GmbH [\[CC BY-SA 4.0](https://creativecommons.org/licenses/by-sa/4.0/)]* 

Die Pflege des Portfolios obliegt einer Gruppe von ausgewählten Lehrkräften. Diese Personen sind in der Gruppe *Portfolio* zusammengefasst.

Die Zugriffsrechte sind so konfiguriert:

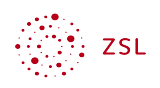

- *Gruppe Portfolio*: Write, Share, Delete;
- *Gruppe der Lehrkräfte*: kein Haken, dies bedeutet, dass die Mitglieder der Gruppe nur lesen dürfen.

| <b>Gruppe oder Kreis</b> Write Share Delete |              |              |              |   |
|---------------------------------------------|--------------|--------------|--------------|---|
| Portfolio                                   | $\checkmark$ | $\checkmark$ | ◡            |   |
| Lehrkräfte                                  |              |              | $\mathbf{1}$ | x |

*Bildschirmfoto: Berechtigungen, Nextcloud GmbH [\[CC BY-SA 4.0](https://creativecommons.org/licenses/by-sa/4.0/)]* 

## <span id="page-4-0"></span>3.2 Arbeitsordner

Der Arbeitsordner ist ein Ordner, in dem Mitwirkung der Lehrkräfte gewünscht wird. Hier finden sich z.B. Listen, in die Lehrkräfte Eintragungen vornehmen, temporärer Speicherplatz usw.. Um dies zu ermöglichen, bekommen alle Lehrkräfte Vollzugriff auf diesen Ordner.

#### <span id="page-4-1"></span>3.2.1 Technische Umsetzung

Wieder wird ein Gruppenordner erstellt, z.B. *LFB\_Arbeitsordner.* Die Zugriffsberechtigungen werden wie folgt konfiguriert:

*Gruppe der Lehrkräfte*: Write, Share, Delete

## <span id="page-4-2"></span>3.3 Ordner für Lehrkräfteteams, Fachschaften, Arbeitsgruppen

Hier geht es stets um eine Gruppe von Lehrkräften, die einen gemeinsamen Speicherbereich benötigen. Wie diese Bereiche inhaltlich gestaltet werden, ist sicher von Schule zu Schule verschieden. Alle Ordner sind so konfiguriert, dass alle Lehrkräfte darin alle Berechtigungen haben – also auch Dateien löschen können.

#### <span id="page-4-3"></span>3.3.1 Technische Umsetzungsmöglichkeiten mit Gruppenordnern

Die Technische Umsetzung entspricht weitgehend den oben dargestellten Beispielen.

- In der Benutzerverwaltung wird eine Gruppe erstellt, in der die gewünschten Personen vertreten sind.
- Es wird ein Gruppenordner erstellt, in dem die Zugriffsberechtigungen definiert werden.

Testen Sie das Erstellen von Gruppenordnern mit den Gruppen *Team 10* und *Arbeitsgruppe Schulgarten*.

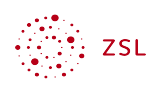

#### <span id="page-5-0"></span>3.3.2 Technische Umsetzung mit geteilten Ordnern

Das beabsichtigte Ziel kann auch durch Anlegen eines Ordners (kein Gruppenordner), der dann geteilt wird, erreicht werden. Eine Entlastung des Administrators könnte so aussehen. Der Administrator legt z.B. den Ordner *LFB Fachschaft Mathematik* an. Diesen teilt der Administrator an die Fachschaftsleitung des Faches Mathematik mit diesen Berechtigungen:

- Bearbeitung erlauben
- Erstellen erlauben
- Löschen erlauben
- Weiterteilen erlauben
- Download erlauben

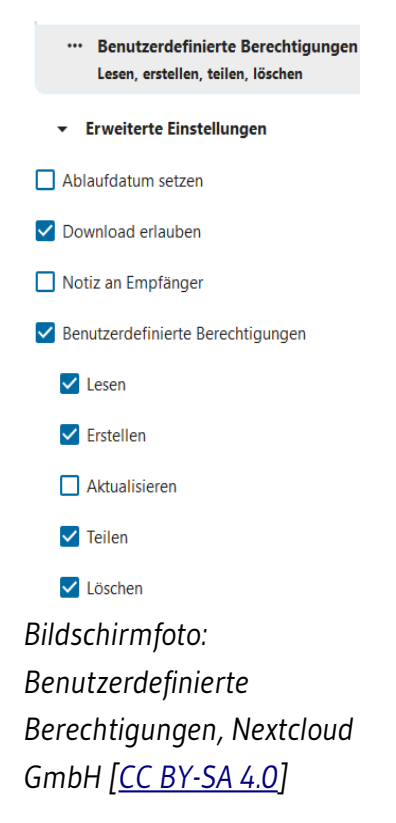

Die Fachschaftsleitung selbst teilt dann den Ordner weiter an die Personen, die zur Fachschaft Mathematik gehören. Hier sollten diese Berechtigungen vergeben werden:

- Bearbeitung erlauben
- Erstellen erlauben
- Löschen erlauben

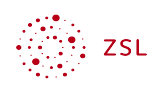

Es wird nicht empfohlen, den Ordner selbst von der Fachschaftsleitung erstellen zu lassen, denn sonst besteht die Gefahr, dass beim Wechseln von Personen und Aufgaben Ordner versehentlich gelöscht werden.

Hinweis: Die Mitglieder der Fachschaft könnten auch in einem Kreis (Circle) zusammengefasst werden – was jedoch die Komplexität der Nextcloud weiter steigern würde. Daher verzichten wir an dieser Stelle auf die *Beschreibung*.